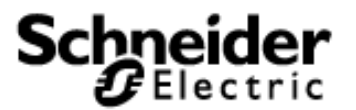

# **Release Notes for the PSx GPL for VJC 2015 R1**

## **Table of Contents**

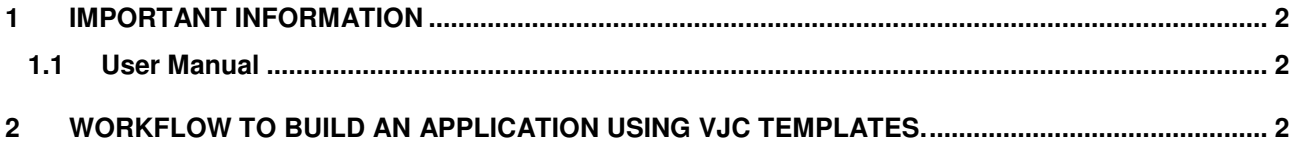

### <span id="page-1-0"></span>**1 IMPORTANT INFORMATION**

#### <span id="page-1-1"></span>1.1 User Manual

User Manual for PSx GPL for VJC 2015 R1 gets installed and is available at the following path

<span id="page-1-2"></span>Start Menu > Schneider Electric > SoCollaborative > SoCollaborative Libraries > PSx GPL for VJC 2015 R1.

#### **2 WORKFLOW TO BUILD AN APPLICATION USING VJC TEMPLATES.**

1. Unzip VJC template and open the "VJC Template" folder and copy all xml templates and eqtypes.DBF file from the location of Installed Directory for PSx GPL for VJC 2015 R1 and paste it in the User created project where the XML templates are to be used. (Note – While pasting qtype.DBF file ensure that you replace the existing file with this file.)

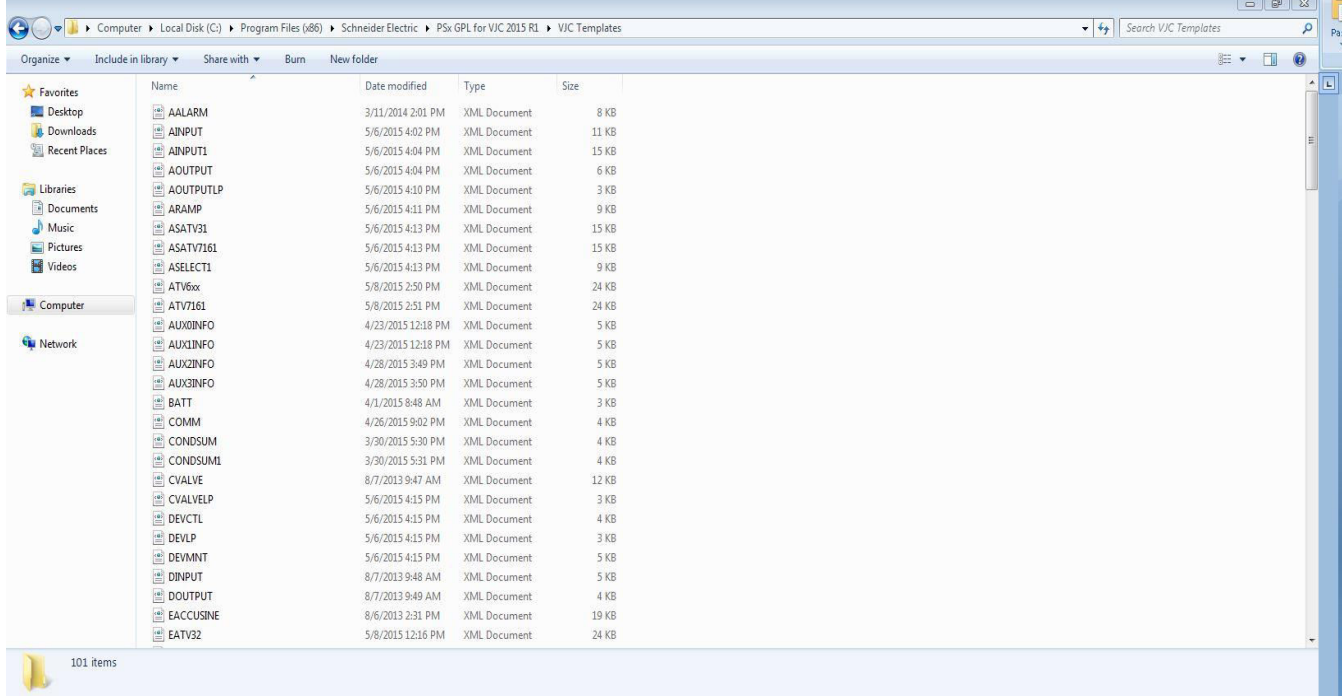

2. Now the equipments can be created using the equipment types already present in the project. For more information on equipment, please refer the Vijeo Citect help.